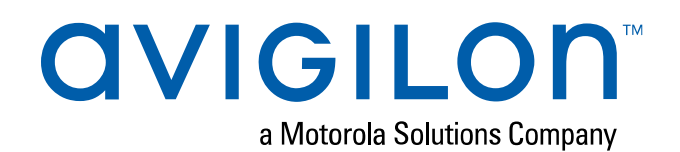

# Gebruikershandleiding voor Avigilon Control Center™ Admin Tool

Versie 7.12

© 2006 - 2020, Avigilon Corporation. Alle rechten voorbehouden. AVIGILON, het AVIGILON logo, AVIGILON CONTROL CENTER, ACC, en HDSM zijn handelsmerken van Avigilon Corporation. Intel is een handelsmerk van Intel Corporation of haar dochterondernemingen in de VS en/of andere landen.Andere namen of logo's die hierin vermeld worden, kunnen handelsmerken van hun respectievelijke eigenaren zijn. Het ontbreken van de symbolen™ en ® nabij elk handelsmerk in dit document of het helemaal ontbreken ervan is geen disclaimer van het eigendom van het betreffende handelsmerk. De Avigilon Corporation beschermt haar innovaties met in de Verenigde Staten en andere rechtsgebieden wereldwijd verleende octrooien (ga naar **[avigilon.com/patents](http://www.avigilon.com/patents)**). Tenzij nadrukkelijk en schriftelijk vermeld, wordt er geen licentie verleend met betrekking tot auteursrecht, industrieel ontwerp, handelsmerk, patent of andere rechten van intellectuele eigendom van de Avigilon Corporation of haar licentiegevers. Gedekt door een of meer claims van de patenten die staan vermeld op **[patentlist.hevcadvance.com](http://patentlist.hevcadvance.com/)**.

Dit document is samengesteld en gepubliceerd met productbeschrijvingen en specificaties beschikbaar op het moment van publiceren. De inhoud van dit document en de specificaties van de producten die hierin worden besproken, zijn onderhevig aan verandering zonder kennisgeving. Avigilon Corporation behoudt zich het recht voor om eventuele wijzigingen te maken zonder voorafgaande kennisgeving. Noch Avigilon Corporation noch enige van haar gelieerde ondernemingen: (1) garandeert de volledigheid of nauwkeurigheid van de informatie in dit document; of (2) is verantwoordelijk voor uw gebruik van of vertrouwen op de informatie. Avigilon Corporation is niet aansprakelijk voor eventuele verliezen of schade (inclusief gevolgschade) die zijn ontstaan doordat u hebt vertrouwd op de hierin gepresenteerde informatie.

Avigilon Corporation avigilon.com

PDF-SERVER7-G

Revisie: 1 -NL

20201104

## Inhoudsopgave

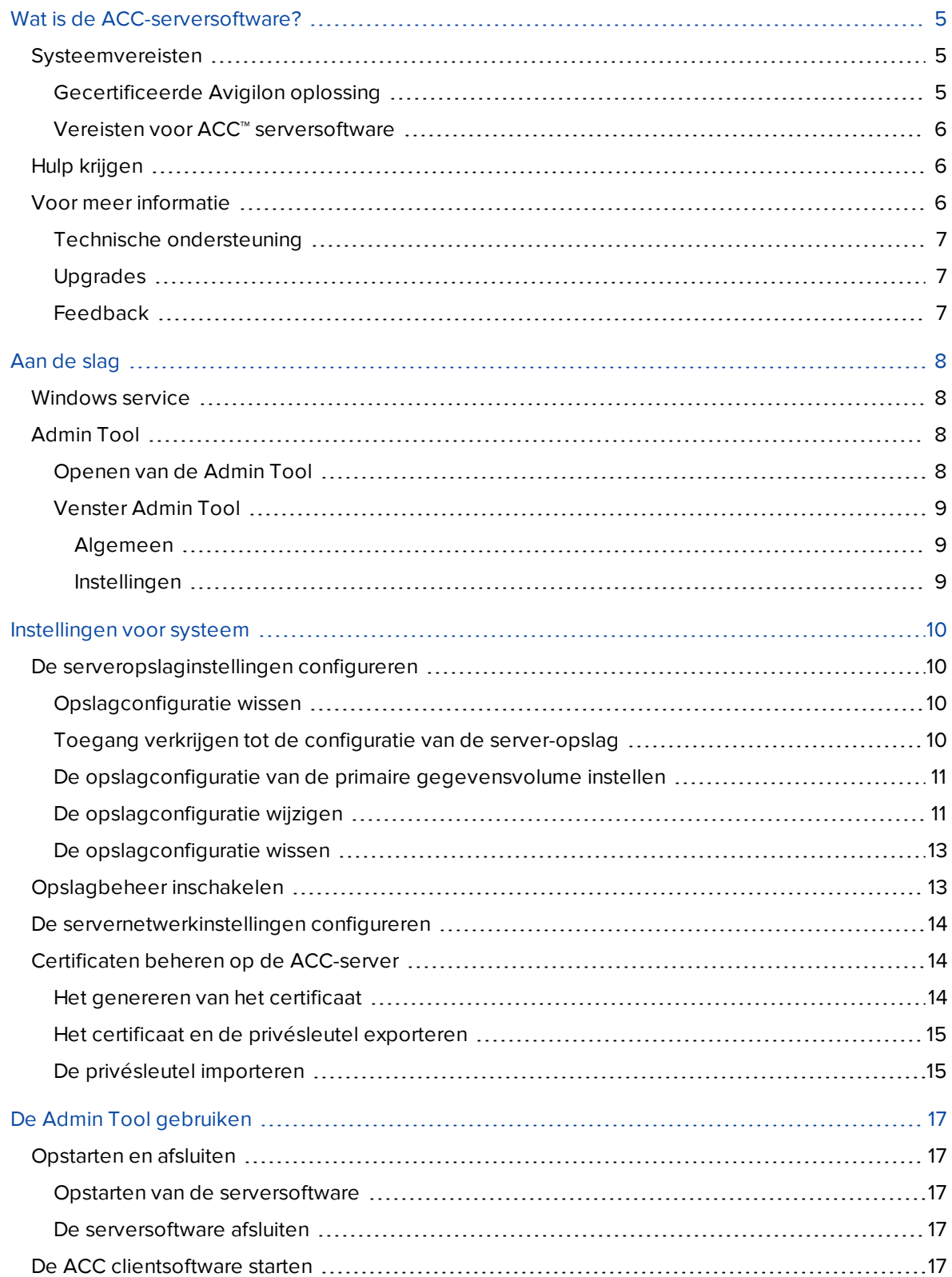

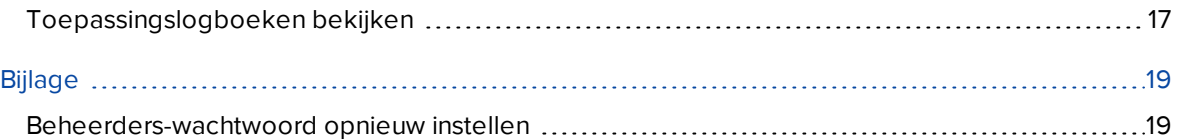

## <span id="page-4-0"></span>Wat is de ACC-serversoftware?

De ACC-serversoftware is de applicatie die bewakingsgegevens van met een netwerk verbonden Windows-camera's en encoders registreert en opslaat. De opgenomen gegevens worden vervolgens verzonden naar de ACC-clientsoftware zodat u ze kunt analyseren. Voor Avigilon Hardened OS-apparaten, is de ACC-serversoftware ingebouwd. Raadpleeg uw **[serverdocumentatie](https://www.avigilon.com/support/infrastructure/)** voor details.

De ACC-serversoftware bestaat uit twee essentiële onderdelen: de Windowsdienst en de Admin Tool. De dienst die op Windows draait plaatst video direct waar deze moet worden opgeslagen of waar deze moet worden gestreamd op het netwerk. Met de Admin Tool kunt u de systeembeheerinstellingen configureren.

Er zijn drie edities van de clientsoftware beschikbaar: Core, Standard en Enterprise. De versie van de serversoftware bepaalt hoeveel camera's kunnen worden aangesloten op het systeem alsmede het aantal gelijktijdige clientverbindingen. De versie van de serversoftware bepaalt ook welke functies beschikbaar zijn in de ACC-clientsoftware.

## <span id="page-4-1"></span>**Systeemvereisten**

**Opmerking:** Opname- en bewaartijden voor netwerkvideokunnen verschillen naar gelang het aantal camera's, cameraresolutie, geschat bewegingspercentage, instellingen voor voortdurend opname en vooraf gedefinieerde bewaarperioden. Gebruik de gecertificeerde Avigilon oplossingsopties voor een volledige server prestatie.

#### <span id="page-4-2"></span>Gecertificeerde Avigilon oplossing

- Servers NVR Premium, Standard of Value
	- <sup>o</sup> Geoptimaliseerd voor videosurveillancetoepassingen in een continue omgeving.
	- <sup>o</sup> ACC software is vooraf geïnstalleerd, geconfigureerd en verbeterd voor optimale systeemcompatibiliteit.
	- <sup>o</sup> Gecertificeerd voor de Avigilon-bewakingsomgeving ACC-software, LPR, Web Endpoint, Analytics, HDSM™ en 1-30 MP-camera's.
	- <sup>o</sup> Snelle doorvoer van maximaal 1800 Mbps.
	- <sup>o</sup> Gedocumenteerde netwerkarchitectuur voor diverse toepassingen.
	- <sup>o</sup> Avigilon inclusief garantie en ondersteuning.
	- <sup>o</sup> Toegang tot Avigilon System Design Tool (SDT) om opslagbehoeften te berekenen.
- Werkstations HD Video Appliance of NVR-werkstation
	- <sup>o</sup> Vooraf geladen en geconfigureerd met ACC-videomanagementsoftware.
	- <sup>o</sup> Zeer goede opnamecapaciteit.
	- <sup>o</sup> Ondersteunt monitors met hoge resolutie.
- <sup>o</sup> Doorvoer tot maximaal 400 Mbps.
- <sup>o</sup> Avigilon inclusief garantie en ondersteuning.
- <sup>o</sup> Toegang tot Avigilon-SDT om opslagbehoeften te berekenen.

## <span id="page-5-0"></span>Vereisten voor ACC™ serversoftware

**Belangrijk:** Installeer de ACC software niet op servers waarop Active Directory of DNS-services worden uitgevoerd. Deze services kunnen de ACC-functionaliteit zeer nadelig beïnvloeden.

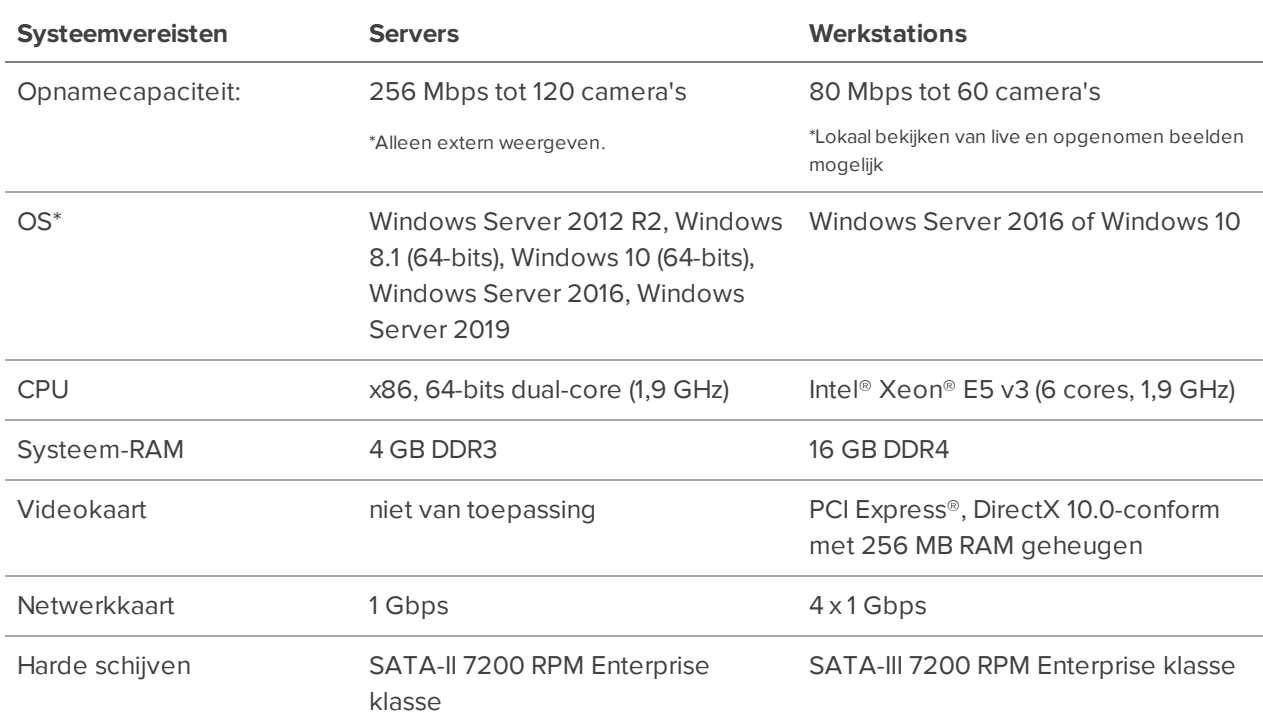

<span id="page-5-1"></span>\* Voer Windows Update uit voordat u de ACC software start.

## **Hulp krijgen**

Raadpleeg onze Productondersteuning als u meer wilt weten over een functie of hoe u een taak kunt uitvoeren of bezoek **[help.avigilon.com/acc](https://help.avigilon.com/acc)**.

<sup>l</sup> Klik in de linkerbenedenhoek van de Admin Tool op **Helpen**.

## <span id="page-5-2"></span>**Voor meer informatie**

Ga naar Avigilon op **[avigilon.com](http://www.avigilon.com/)** voor aanvullende productdocumentatie.

## <span id="page-6-0"></span>Technische ondersteuning

<span id="page-6-1"></span>Om contact op te nemen met de technische ondersteuning van Avigilon, gaat u naar **[avigilon.com/contact](http://avigilon.com/contact/)**.

## Upgrades

<span id="page-6-2"></span>Software- and firmware-upgrades kunnen worden gedownload zodra ze beschikbaar zijn. Controleer of er upgrades beschikbaar zijn op: **[avigilon.com/support](http://avigilon.com/support/)**.

## Feedback

Wij waarderen uw feedback. Stuur eventuele opmerkingen over onze producten en diensten naar **[feedback@avigilon.com](mailto:feedback@avigilon.com)**.

## <span id="page-7-0"></span>Aan de slag

De Avigilon Control Center serversoftware bestaat uit twee delen: de Windows-service en de Admin Tool.

De Windows-service wordt automatisch uitgevoerd wanneer uw computer wordt opgestart.

De Admin Tool wordt gebruikt om de Windows-service te configureren. Vanuit de Admin Tool kunt u het netwerk definiëren en de back-up- en opslaginstellingen voor het Avigilon Control Center systeem configureren.

## <span id="page-7-1"></span>**Windows service**

De Avigilon Control Center serversoftware bevat een Windows-service die automatisch op de achtergrond wordt uitgevoerd.

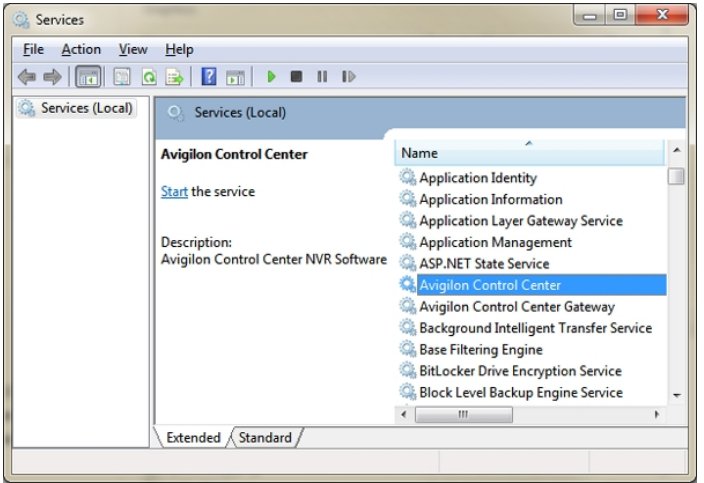

Indien nodig kunt u de service-eigenschappen configureren in het venster **Services**.

## <span id="page-7-2"></span>**Admin Tool**

De Admin Tool wordt gebruikt om de instellingen van uw Avigilon Control Center-server te configureren. Vanuit de Admin Tool kunt u de grootte van de bewaking configureren opslagruimte voor data, de locatie van de back-up, en netwerkpoorten.

#### <span id="page-7-3"></span>Openen van de Admin Tool

De Admin Tool kan op de volgende manieren worden geopend:

- <sup>l</sup> In het menu Start selecteert u **Alle programma's** of **Alle apps > Avigilon > Avigilon Control Center Server > Admin Tool**
- **Door dubbel te klikken op de snelkoppeling**  $\begin{bmatrix} 1 \end{bmatrix}$

## <span id="page-8-0"></span>Venster Admin Tool

Vanuit de Admin Tool kunt u te allen tijde de Avigilon Control Center server opstarten of afsluiten. Zie *[Opstarten](#page-16-1) en afsluiten* op pagina 17 voor meer informatie.

Het venster Admin Tool bevat twee tabbladen: het tabblad Algemeen en het tabblad Instellingen. De volgende tabellen beschrijven welke opties op elk tabblad beschikbaar zijn.

#### <span id="page-8-1"></span>**Algemeen**

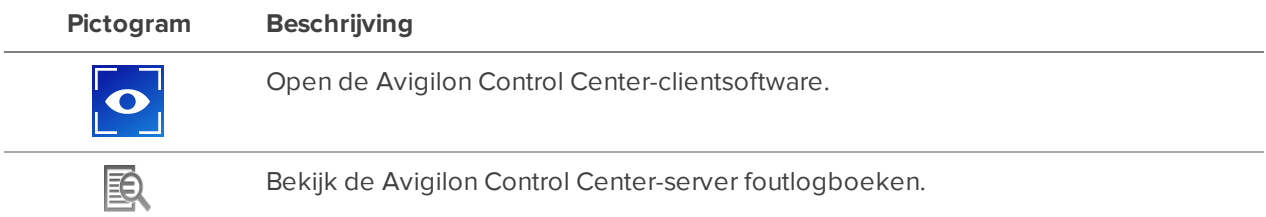

#### <span id="page-8-2"></span>**Instellingen**

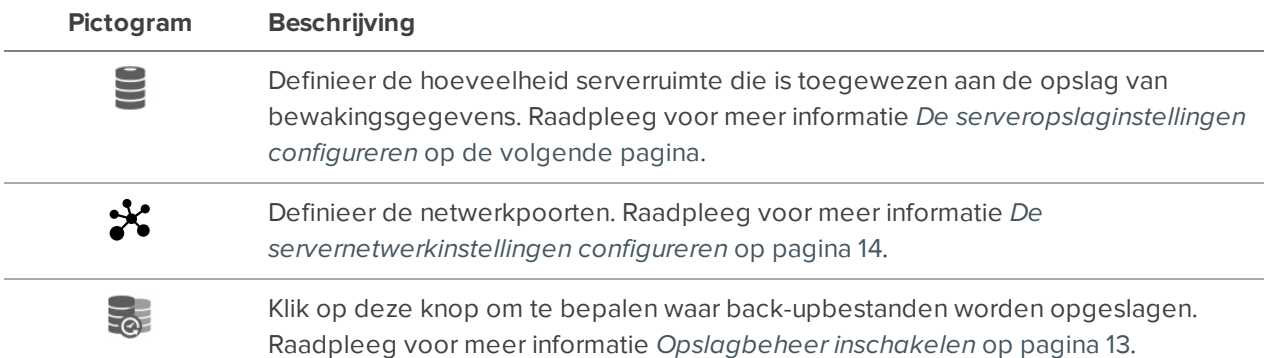

## <span id="page-9-0"></span>Instellingen voor systeem

<span id="page-9-1"></span>Voer de volgende procedures uit om de Avigilon Control Center server naar uw behoeften te configureren.

## **De serveropslaginstellingen configureren**

U moet de instellingen voor serveropslag configureren zodat de Avigilon Control Center-serversoftware weet hoeveel ruimte is toegewezen voor het opslaan van bewakingsgegevens en waar deze zich bevindt.

Wanneer de Admin Tool detecteert dat er geen bestaande opslagconfiguratie is, wordt deze in het dialoogvenster Opslagconfiguratie instellen met de aanbevolen opslagconfiguratie gestart.

Standaard zal de software de beschikbare opslag toewijzen aan Primaire gegevensvolume voor het opslaan van video-opnamen.

- <sup>l</sup> Als de aanbevolen configuratie acceptabel is, klikt u op **Voltooien**
- <sup>l</sup> Als u de configuratie wilt wijzigen, klikt u op **Opslagconfiguratie wijzigen**. Zie *De [opslagconfiguratie](#page-10-1) wijzigen* op de [volgende](#page-10-1) pagina voor meer informatie.

### <span id="page-9-2"></span>Opslagconfiguratie wissen

**Opmerking:** Om alle opgeslagen gegevens te wissen, dient u er rekening mee te houden dat alle opgenomen gegevens van de bewaking en serverinstellingen verloren gaan.

- 1. Open het dialoogvenster **Opslag**. Zie *Toegang verkrijgen tot de configuratie van de [server-opslag](#page-9-3)* [hieronder](#page-9-3) voor meer informatie.
- 2. Klik op **Alle gegevens wissen**.
- 3. Klik op **Ja**.
- 4. U moet een nieuwe opslagconfiguratie maken voordat u de Avigilon Control Center-server opnieuw kunt opstarten. Zie *De [opslagconfiguratie](#page-10-1) wijzigen* op de volgende pagina voor meer informatie.

#### <span id="page-9-3"></span>Toegang verkrijgen tot de configuratie van de server-opslag

1. Klik in de Admin Tool op **Afsluiten**.

De Avigilon Control Center server moet worden afgesloten voordat de opslagconfiguratie bekeken of bewerkt kan worden.

- 2. In het Instellingen tabblad klikt u op  $\Box$ .
- 3. In het dialoogvenster Opslag ziet u de huidige opslagconfiguratie.

### <span id="page-10-0"></span>De opslagconfiguratie van de primaire gegevensvolume instellen

Wanneer de Admin Tool detecteert dat er geen bestaande opslagconfiguratie is, wordt deze in het dialoogvenster Opslagconfiguratie instellen met de aanbevolen opslagconfiguratie gestart.

Standaard zal de software de beschikbare opslag toewijzen aan Primaire gegevensvolume voor het opslaan van video-opnamen.

- **Als de aanbevolen configuratie acceptabel is, klikt u op Voltooien**
- <sup>l</sup> Als u de configuratie wilt wijzigen, klikt u op **Opslagconfiguratie wijzigen**. Zie *De [opslagconfiguratie](#page-10-1) wijzigen* [hieronder](#page-10-1) voor meer informatie.

#### <span id="page-10-1"></span>De opslagconfiguratie wijzigen

Wellicht moet u de opslagconfiguratie in de volgende situaties wijzigen:

- Als u ontevreden bent over de opslagconfiguratie zoals voorgesteld door de applicatie, klikt u op **Opslagconfiguratie wijzigen** om de opslaginstellingen aan uw behoeften aan te passen.
- Als u onlangs Alle gegevens wissen hebt gekozen, moet u de Opslag-configuratie opnieuw instellen voordat u kunt doorgaan.

Volg in het dialoogvenster Opslag de volgende stappen:

Als het dialoogvenster Opslag niet al open is, zie dan *Toegang verkrijgen tot de [configuratie](#page-9-3) van de server[opslag](#page-9-3)* op de vorige pagina.

**Opmerking:** Plaats het configuratievolume en het gegevensvolume op afzonderlijke schijven, los van het besturingssysteem (standaard C:\).

1. In het dialoogvenster Opslag selecteert u de schijf waarop u de Config-volume-bestanden wilt opslaan en klikt u op **Config-volume instellen**.

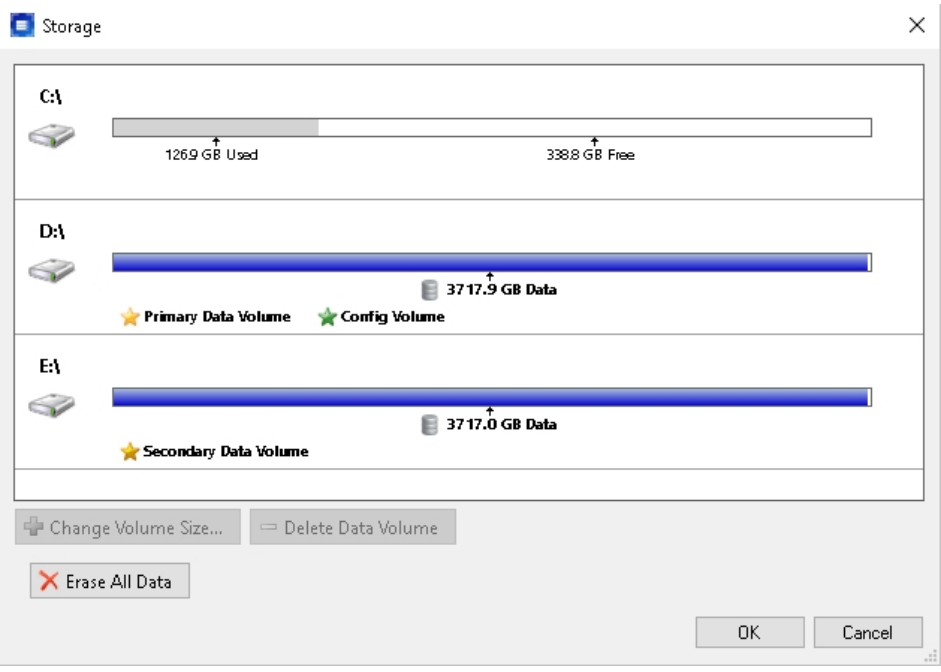

**Opmerking:** Sommige knoppen in de afbeelding zijn mogelijk niet beschikbaar als de schijf niet geschikt is voor de instelling.

- 2. Om een ruimte voor opslag toe te voegen, selecteert u de betreffende schijf en klikt u op **Gegevensvolume toevoegen…**. De knop is niet beschikbaar als de schijf al een gegevensvolume heeft.
	- a. Vul in het dialoogvenster Gegevensvolume toevoegen de gewenste waarde van gegevensvolume in.
	- b. Klik op **OK**.
- 3. Om een Secundaire gegevensvolume te verwijderen, selecteert u de schijf en klikt u op **Gegevensvolume verwijderen**. Bij het verwijderen van gegevensvolume, worden alle opgeslagen gegevens van de betreffende schijf gewist.

**Opmerking:** U kunt een Primaire gegevensvolume niet verwijderen, u kunt alleen alle gegevens wissen. Raadpleeg voor meer informatie *De [opslagconfiguratie](#page-12-0) wissen* op de [volgende](#page-12-0) pagina.

4. Als u niet tevreden bent met de locatie van de Primaire gegevensvolume, selecteer dan de schijf die u wilt en klikt u op **Primaire gegevensvolume instellen**.

Het Primaire gegevensvolume bevat de database die de gegevens van videobewaking indexeert.

**Opmerking:** De schijf moet een gegevensvolume hebben voordat deze kan worden ingesteld als de Primaire gegevensvolume.

<span id="page-12-0"></span>5. Wanneer u tevreden bent met de opslagconfiguratie, klikt u op **OK**.

## De opslagconfiguratie wissen

**Opmerking:** Om alle opgeslagen gegevens te wissen, dient u er rekening mee te houden dat alle opgenomen gegevens van de bewaking en alsmede serverinstellingen verloren gaan.

- 1. Open het dialoogvenster **Opslag**. Zie *Toegang verkrijgen tot de configuratie van de [server-opslag](#page-9-3)* op [pagina](#page-9-3) 10 voor meer informatie.
- 2. Klik op **Alle gegevens wissen**.
- 3. Wanneer het bevestigingsdialoogvenster verschijnt, klikt u op **Ja**.
- 4. U moet een nieuwe opslagconfiguratie maken voordat u de Avigilon Control Center server opnieuw kunt opstarten. Zie *De [opslagconfiguratie](#page-10-1) wijzigen* op pagina 11 voor meer informatie.

## <span id="page-12-1"></span>**Opslagbeheer inschakelen**

VOORSTANDARD- EN ENTERPRISE-EDITIE

Om gebruikers toe te staan video te archiveren vanuit de ACC-netwerkvideobeheerserver, moet u de **Opslagmanagement**-functie in de Admin Tool activeren en een locatie toewijzen voor de gearchiveerde bestanden.

- 1. Selecteer **Instellingen** >  $\overline{Q}$  in de Admin Tool.
- 2. Selecteer in het Opslagmanagement-dialoogvenster het **Opslagmanagement inschakelen**selectievakje om de server videobestanden te laten archiveren.
- 3. Voer een locatie in voor de **Archiefmap**. Klik op **[...]** om naar de gewenste maplocatie te navigeren.

**Tip:** De archiefmap kan zich op elk Windows-bestandssysteem bevinden dat toegankelijk is voor de server. Er kan door meerdere servers naar een gemeenschappelijk bestandssysteem worden verwezen om een gecentraliseerd videoarchief te creëren.

4. Klik op **OK**.

Als Opslagmanagement eenmaal is ingeschakeld, kunt u video op aanvraag archiveren. Als u een Enterprise Edition-systeem heeft, kunt u ook de Opslagmanagement Voortdurende archieffunctie instellen.

Zie voor meer informatie over het archiveren van video *De Avigilon Control Center Clientgebruikershandleiding.*

### <span id="page-13-0"></span>**De servernetwerkinstellingen configureren**

De server communiceert met de Avigilon Control Center-clientsoftware via een reeks UDP- en TCPpoorten. De poortbereiken hoeven alleen te worden gewijzigd als de clientsoftware probeert toegang te krijgen tot twee of meer servers die zich achter hetzelfde NAT-apparaat (bijv. router) bevinden, of als er een poortconflict is met andere software die op dezelfde computer wordt uitgevoerd als de Avigilon Control Center-serversoftware.

- 1. Selecteer **Instellingen** >  $\mathcal{H}$  in de Admin Tool.
- 2. Voer in het Netwerk-dialoogvenster een nieuwe basispoort in en klik op **OK**.
	- De servicepoorten die door de serversoftware worden gebruikt, worden bijgewerkt als de basispoort verandert.
	- Het RTP-poortbereik moet toegankelijk zijn voor de clientcomputer en kan worden doorgestuurd naar elk router- of netwerkadresvertaalpunt tussen de client en de server.

## <span id="page-13-1"></span>**Certificaten beheren op de ACC-server**

Standaard gebruikt de ACC-server een zelfondertekend certificaat voor het verifiëren van clientcommunicatie. Avigilon adviseert het gebruik van een vertrouwd, door de CA ondertekend certificaat of een ander tussenliggend certificaat, zoals een Windows CA of een aangepast CA-certificaat. U moet een Windows-beheerder zijn om deze wijzigingen aan te brengen.

Als u een door een CA ondertekend certificaat gebruikt, moet u het standaard Avigilon-certificaat uitschakelen, na het instellen van uw CA-ondertekende certificaten om ervoor te zorgen dat het standaardcertificaat niet langer kan worden gebruikt.

**Belangrijk:** Wanneer u vanaf een client bij de server inlogt na het instellen van uw certificaat, moet u de volledige hostnaam, inclusief het domein, gebruiken.

#### <span id="page-13-2"></span>Het genereren van het certificaat

- 1. Open de Certificaatbeheerder op de Windows-computer met de ACC-server. Selecteer **Uitvoeren** in het **Start**menu en voer *certlm.msc* in.
- 2. Navigeer naar de map **Persoonlijk > Certificaten**.
- 3. Klik met de rechtermuisknop in het inhoudsgebied van de map en selecteer **Alle taken > Nieuw certificaat aanvragen...**.
- 4. Klik op **Volgende**.
- 5. Selecteer in het venster Certificaatinschrijvingsbeleid selecteren de optie **Inschrijvingsbeleid voor Active Directory** en klik op **Volgende**.
- 6. Selecteer in het venster Certificaten aanvragen het **Avigilon Computer**-selectievakje en vouw vervolgens de **Details** vervolgkeuzepijl uit en klik op **Eigenschappen**.
- 7. Voer op het **Algemeen** tabblad de **Vriendnaam** in als *AccServerCert*.

**Belangrijk:** Zorg ervoor dat u de juiste Vriendnaam *AccServerCert* invoert, anders herkennen de ACC-server en -clients het certificaat mogelijk niet en kan er geen verbinding worden gemaakt.

- 8. Vink op het **Privésleutel** tabblad, in het **Belangrijkste opties** gebied, de **Maak privésleutel exporteerbaar**-checkbox aan.
- 9. Klik op **OK**.
- <span id="page-14-0"></span>10. Klik in het venster Certificaten aanvragen op **Inschrijven**. Klik **Voltooien** wanneer de operatie is voltooid.

#### Het certificaat en de privésleutel exporteren

- 1. Met de certlm.msc tool klikt u met de rechtermuisknop op het nieuwe certificaat en selecteer **Alle taken > Exporteren...**.
- 2. Klik op **Volgende**.
- 3. Selecteer **Ja, exporteer de privésleutel** en klik op **Volgende**.
- 4. Laat de instellingen voor Exportbestandsindeling standaard staan en klik op **Volgende**.
- 5. In het venster Beveiliging:
	- a. Selecteer het **Groeps- of gebruikersnamen (aanbevolen)**-selectievakje en selecteer de Active Directory-groep of -gebruiker die u toegang wilt geven tot het certificaat en de privésleutel.
	- b. Klik op **Toevoegen**.
	- c. Klik op **Volgende**.
- 6. Voer de naam en locatie in voor het geëxporteerde certificaat of klik op **Bladeren** om naar de locatie te navigeren waar u het geëxporteerde certificaat wilt opslaan. Klik op **Volgende**.
- <span id="page-14-1"></span>7. Klik op **Voltooien** om het certificaat en de privésleutel te exporteren.

#### De privésleutel importeren

- 1. Met de certlm.msc tool klikt u met de rechtermuisknop in het **Persoonlijk > Certificaten** mapinhoudsgebied en selecteer **Alle taken > Importeren...**.
- 2. Klik op **Volgende**.
- 3. Voer in het venster Te importeren bestand de certificaatnaam en het pad in het **Bestandsnaam**veld of klik op **Bladeren** om te navigeren naar het certificaat dat u wilt importeren. Klik op **Volgende**.
- 4. Selecteer de optie Importeren om **Markeer de sleutel als exporteerbaar** en **Neem alle uitgebreide eigenschappen op**, klik dan op **Volgende**.
- 5. Laat de instellingen standaard staan en klik op **Volgende**.
- 6. Klik **Voltooien**.

## <span id="page-16-0"></span>De Admin Tool gebruiken

Naast het configureren van de server, kan de Admin Tool ook worden gebruikt voor opstarten en afsluiten van de Control Center Toepassingslogboeken serversoftware, starten van de clientsoftware en weergeven van de Avigilon.

## <span id="page-16-1"></span>**Opstarten en afsluiten**

<span id="page-16-2"></span>De Avigilon Control Center serversoftware wordt automatisch opgestart met Windows, maar kan wel handmatig worden afgesloten en gestart via de Admin Tool.

#### Opstarten van de serversoftware

<sup>l</sup> Klik in de Admin Tool op **Opstarten**.

Wanneer de Avigilon Control Center server op de juiste manier is opgestart, geeft de Admin Tool dit bericht weer:

*De ACC-server wordt uitgevoerd*.

#### <span id="page-16-3"></span>De serversoftware afsluiten

Als de Avigilon Control Center server wordt afgesloten, worden alle video-opnames gestopt tot de Avigilon Control Center server opnieuw wordt opgestart.

<sup>l</sup> Klik in de Admin Tool op **Afsluiten**.

Wanneer de Avigilon Control Center server op de juiste manier is afgesloten, geeft de Admin Tool dit bericht weer:

*De ACC-server wordt niet uitgevoerd*.

## <span id="page-16-4"></span>**De ACC clientsoftware starten**

De Avigilon Control Center Client-Software kan worden opgestart vanuit de Admin Tool.

**Selecteer Algemeen > O** in de Admin Tool.

<span id="page-16-5"></span>Als de ACC clientsoftware niet is geïnstalleerd, vraagt de Admin Tool u deze te installeren.

## **Toepassingslogboeken bekijken**

U kunt de Avigilon Control Center foutenlogboeken van de applicatie via de Admin Tool weergeven. Dit kan helpen bij het oplossen van problemen met uw systeem.

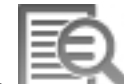

- 1. Selecteer **Algemeen >** in de Admin Tool.
- 2. Dubbelklik in het dialoogvenster Toepassingslogboeken op een fout als u de details wilt weergeven.
- 3. Klik op **OK** om het dialoogvenster te sluiten.

## <span id="page-18-0"></span>Bijlage

## <span id="page-18-1"></span>**Beheerders-wachtwoord opnieuw instellen**

Om het beheerderswachtwoord voor de Avigilon Control Center-clientsoftware opnieuw in te stellen, moet u alle informatie over bestaande gebruikers- en groepsaccounts verwijderen van de server Config-volume.

**Tip:** U kunt voorkomen dat deze procedure nodig is als u een gebruikersaccount heeft dat precies dezelfde rechten heeft als een beheerder. Dit gebruikersaccount kunt u gebruiken om het beheerderswachtwoord in de Avigilon Control Center-clientsoftware te herstellen.

- 1. Klik in de Admin Tool op **Afsluiten**. Als u meerdere servers op uw locatie hebt, moet u die allemaal afsluiten.
- 2. Selecteer **Instellingen >** .
- 3. In het dialoogvenster Opslag, noteert u de schijf van de Config-volume.
- 4. Ga naar de map AvigilonConfig\Db\DirectoryShared\Users op de Config-volume schijf.

Bijvoorbeeld, D:\AvigilonConfig\Db\DirectoryShared\Users.

5. Verwijder alle bestanden in deze map. Als u meerdere servers op uw locatie hebt, moet u deze map uit elke server op uw locatie verwijderen voordat u de laatste stap uitvoert.

De server zet automatisch de gebruikers- en groepsinstellingen terug naar de standaardinstelling.

6. Klik in de Admin Tool op **Opstarten**. Herhaal dit voor elke server op uw locatie.

Zodra de servers weer online zijn, kunt op de locatie inloggen met de standaard beheerder-gegevens:

- **Gebruikersnaam** beheerder
- <sup>l</sup> **Wachtwoord***<leeg laten>*

Zie *de Avigilon Control Center client-gebruikershandleiding voor het toevoegen van gebruikers en groepen aan de server.*